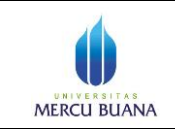

Page 1 of 13

# **Petunjuk Singkat Penggunaan Google Drive untuk TA Online**

## **Modul Dosen**

- 1. Buka browser (sangat dianjurkan menggunakan browser *google chrome*)
- 2. Masuk login ke Single Sign On (SSO) yaitu fasilitas login satu pintu dimana anda dapat membuka seluruh layanan aplikasi di UMB hanya dengan satu kali login, alamat URLnya adalah : http://sso.mercubuana.ac.id atau langsung ketik : **sso.mercubuana.ac.id** kemudian akan muncul tampilan sebagai berikut :

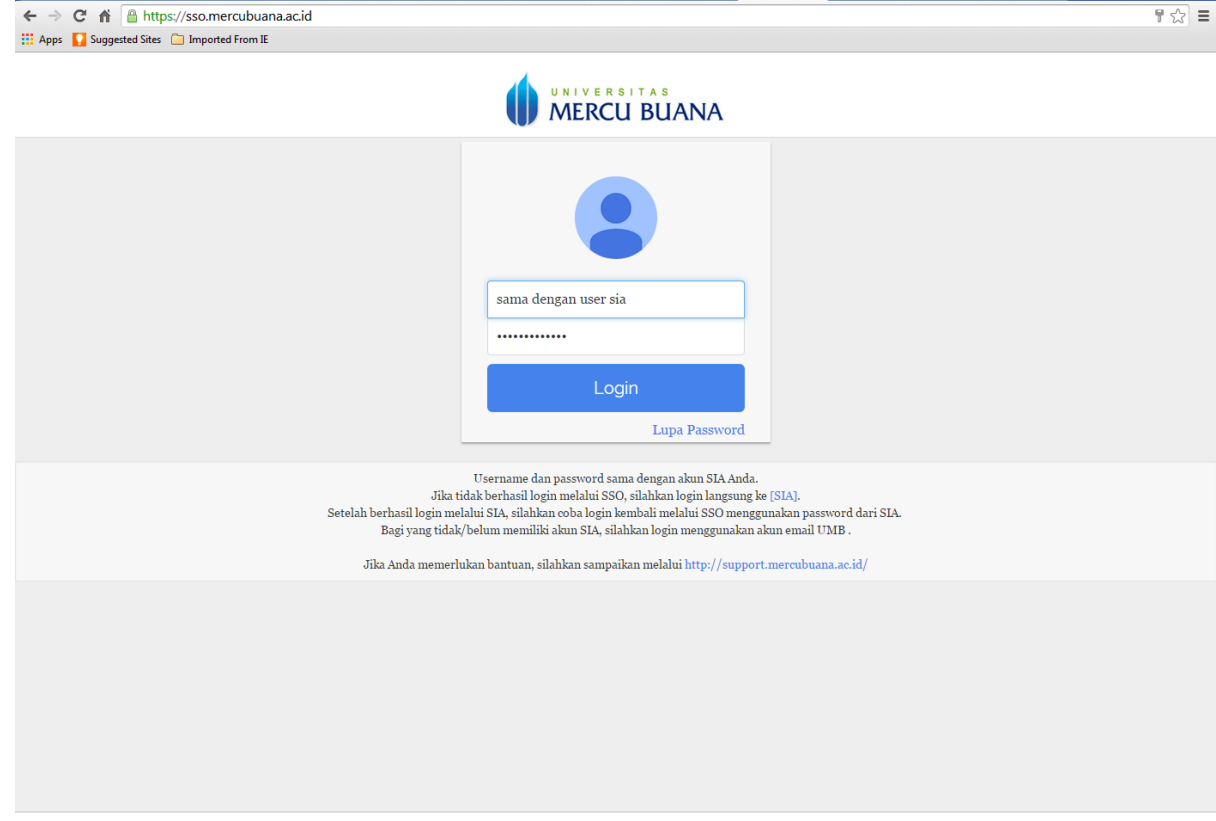

Ketik Username dan password yang sama seperti ketika login di SIA anda kemudian klik **Login**

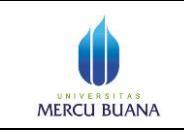

Page 2 of 13

3. Akan tampil layar seperti dibawah ini

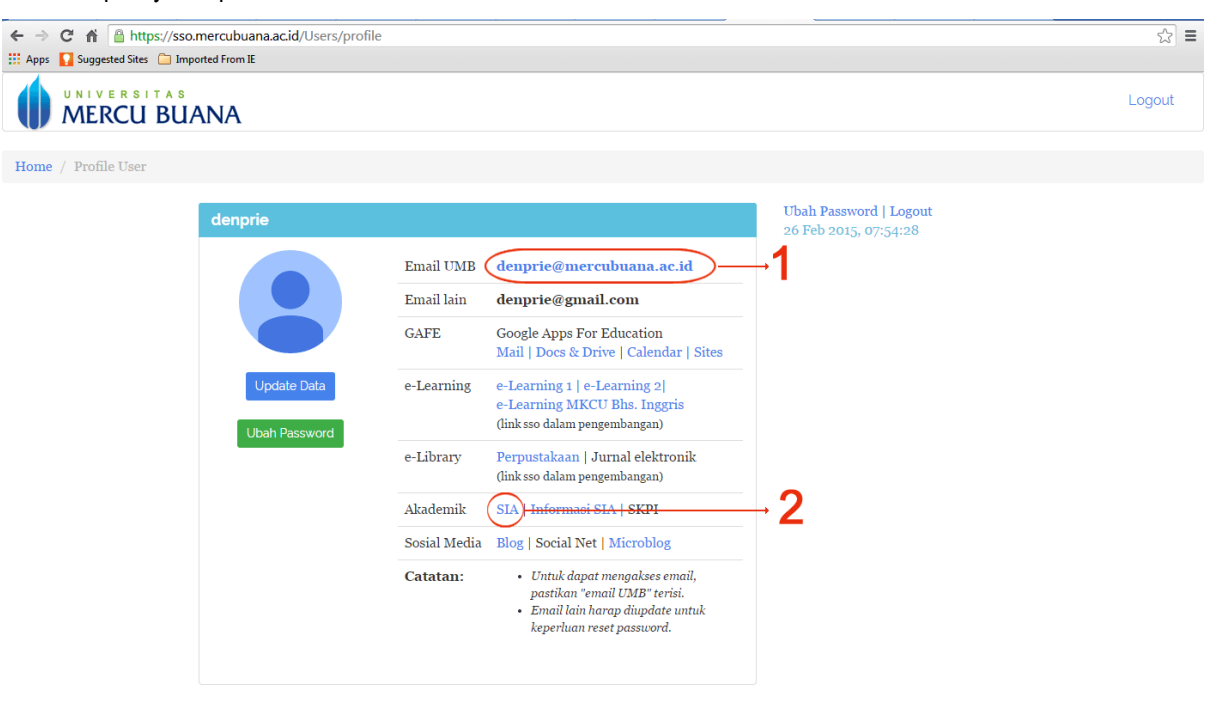

Pada halaman SSO ini ada beberapa layanan yang dapat dipakai tapi pada kesempatan ini yang kita bahas hanya 2 yang berhubungan langsung dengan TA Online yaitu Email (no 1) dan SIA (no 2) Untuk membuka email @mercubuana.ac.id anda bisa klik link email UMB (no 1), kemudian akan tampil halaman email dari google sebagai berikut :

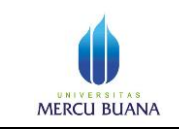

4. Tampilan halaman google mail, untuk memulai penggunakan GOOGLE DRIVE klik **kotak-kotak hitam** pojok kanan (panah merah)

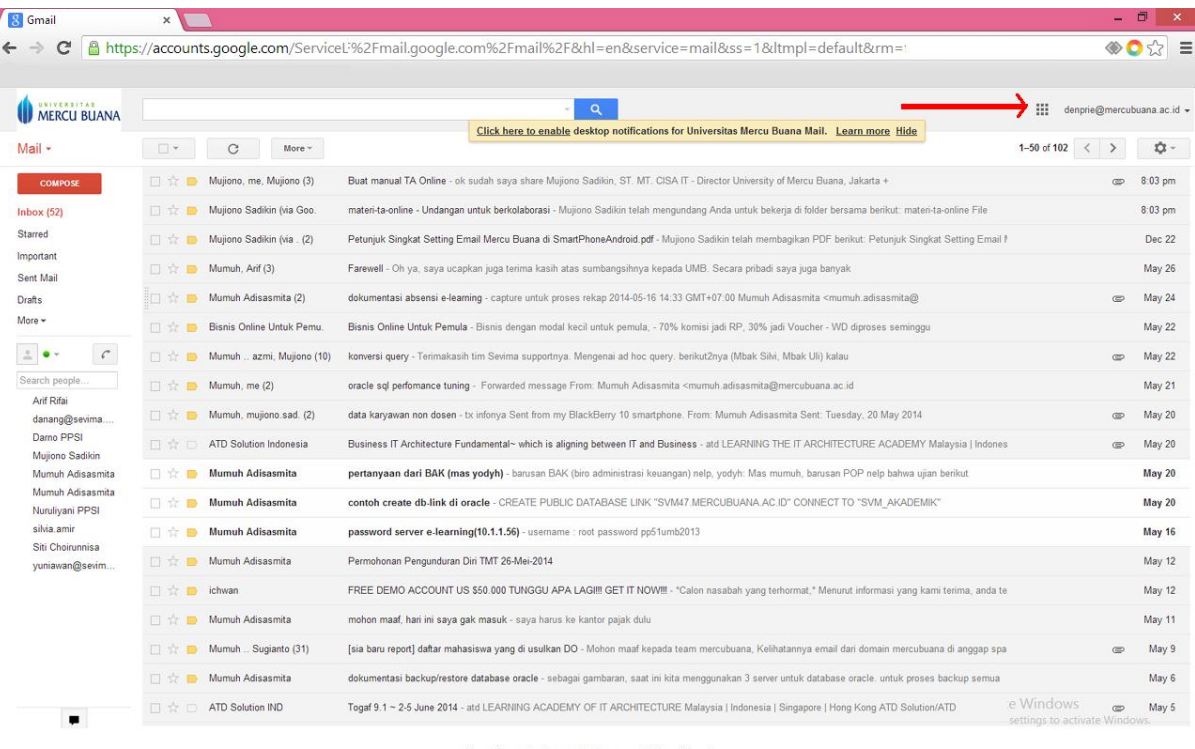

One Google Account for everything Google **SMODR>B** 

About Google Privacy Terms Help

tivate Windows<br>to PC setting [English:(United:States) v

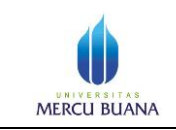

J

### 5. Akan tampil layar seperti di bawah, pilih **Menu DRIVE**

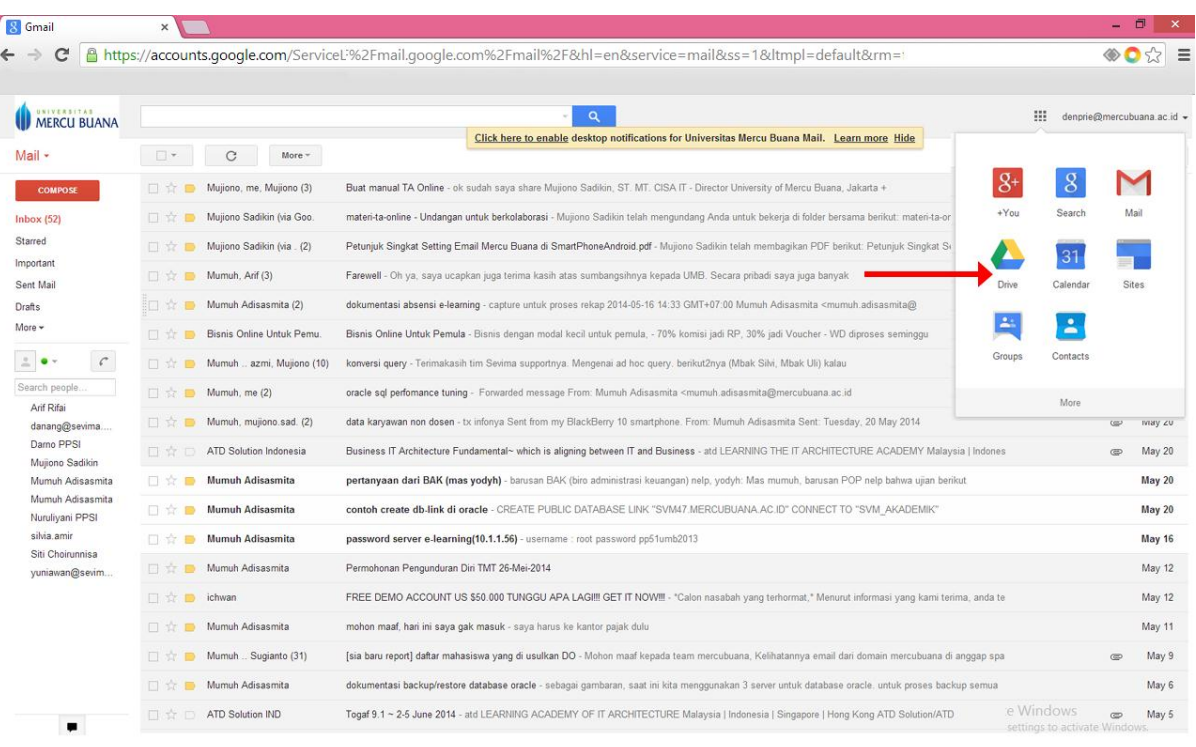

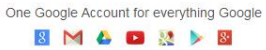

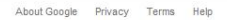

Help Desk TI Universitas Mercu Buana, Jakarta Extension 3333, helpdesk@mercubuana.ac.id, http://support.mercubuana.ac.id melalui menu **Open Ticket**

tivate Windows

to PC setting English (United States)

 $\overline{\phantom{a}}$ 

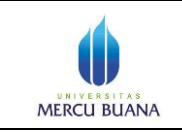

About Google Privacy Terms Help

Page 5 of 13

#### 6. Akan muncul window baru dari halaman **Drive** seperti dibawah :

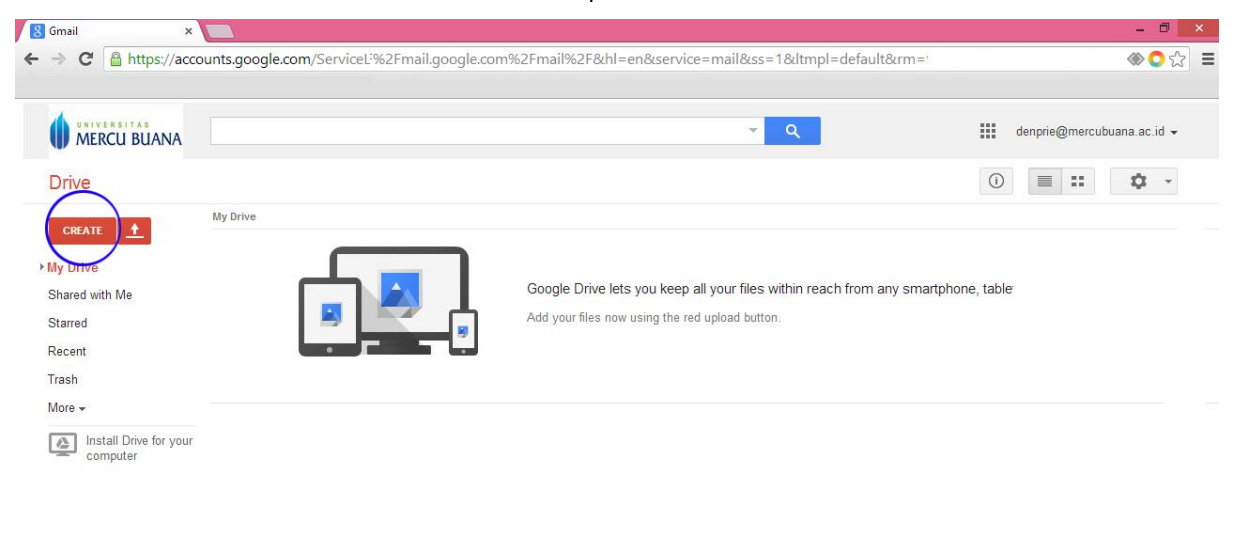

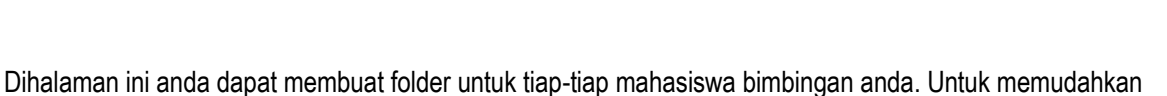

pengelolaan folder disarankan nama folder adalah NIM masing-masing mahasiswa bimbingan anda. Langkah membuat folder :

Klik menu **Create** (bagian kiri atas) lihat lingkaran biru. Setelah itu akan tampil layar berikutnya (7)

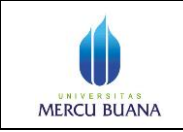

Page 6 of 13

7. Akan tampil layar seperti di bawah, pilih **Menu Folder**

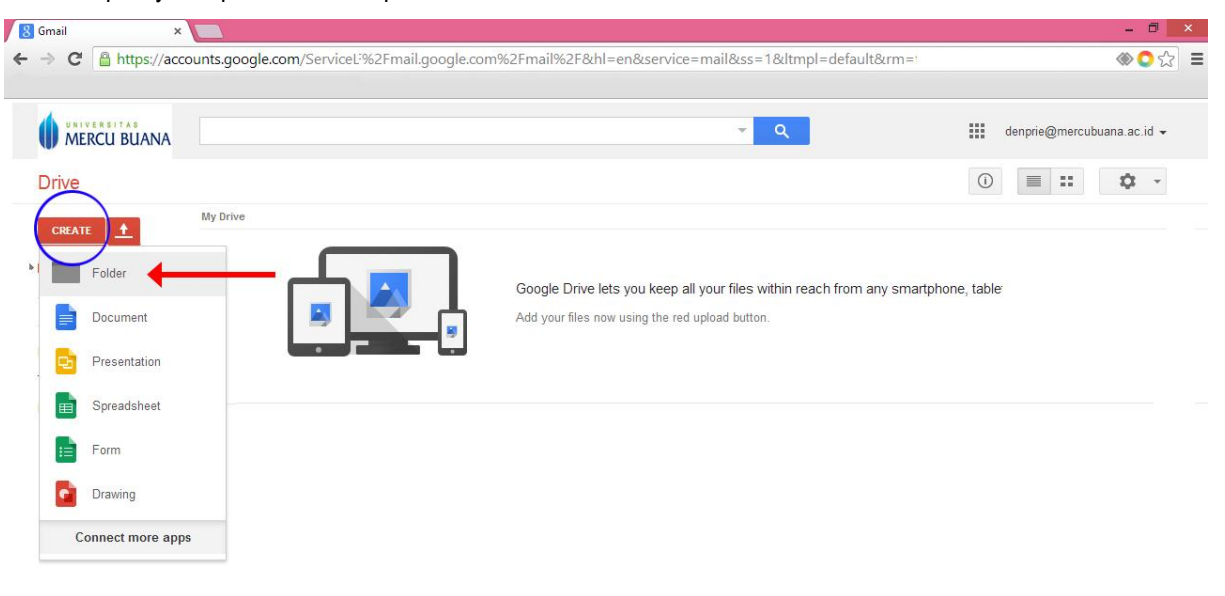

```
About Google Privacy Terms Help
```
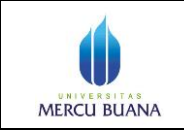

Page 7 of 13

8. Akan tampil layar seperti di bawah, muncul popup window ditengah halaman

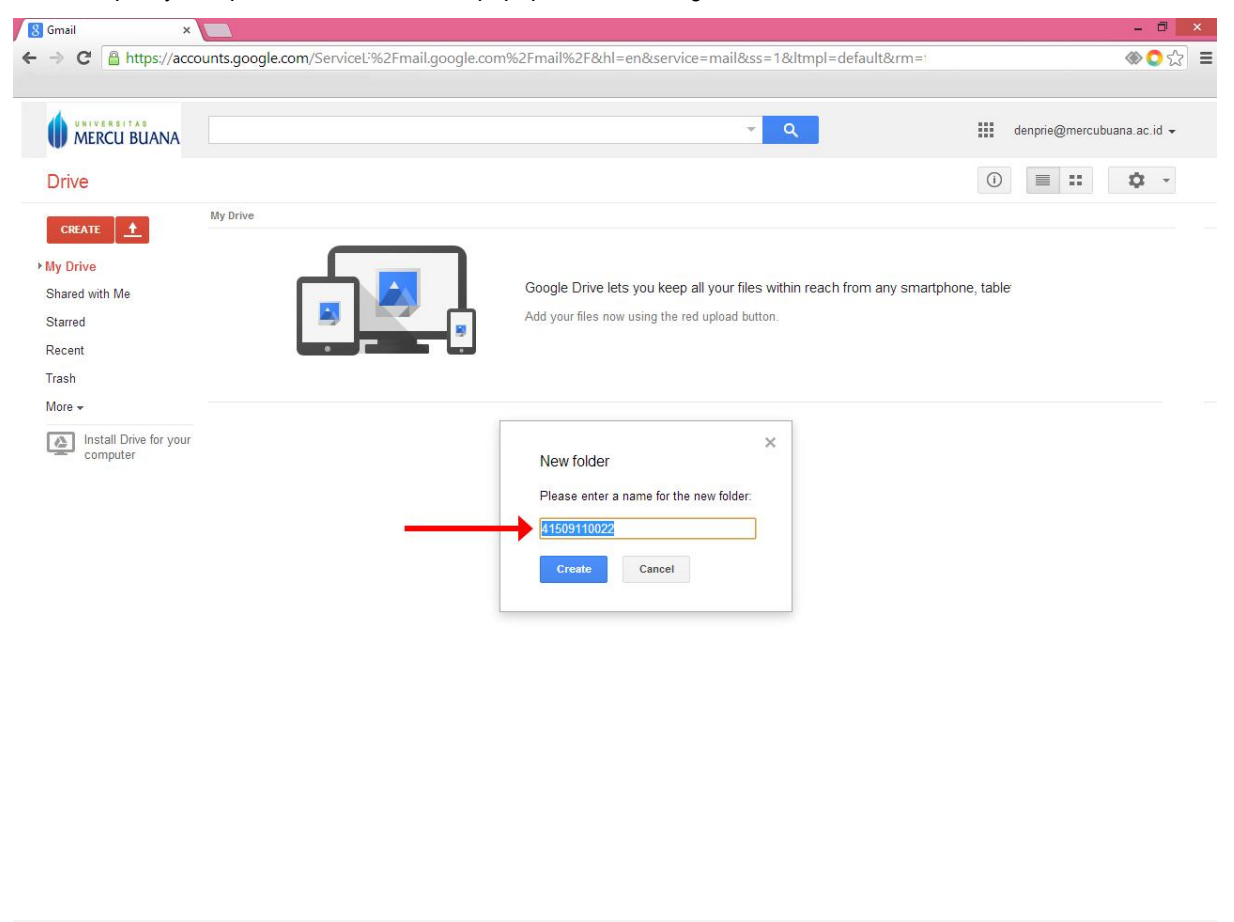

Ktik NIM mahasiswa bimbingan anda misalnya 41509110022 kemudian klik **Create**

About Google Privacy Terms Help

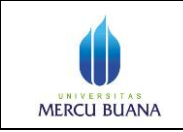

Page 8 of 13

9. Setelah ter-Create maka akan tampil layar seperti di bawah,

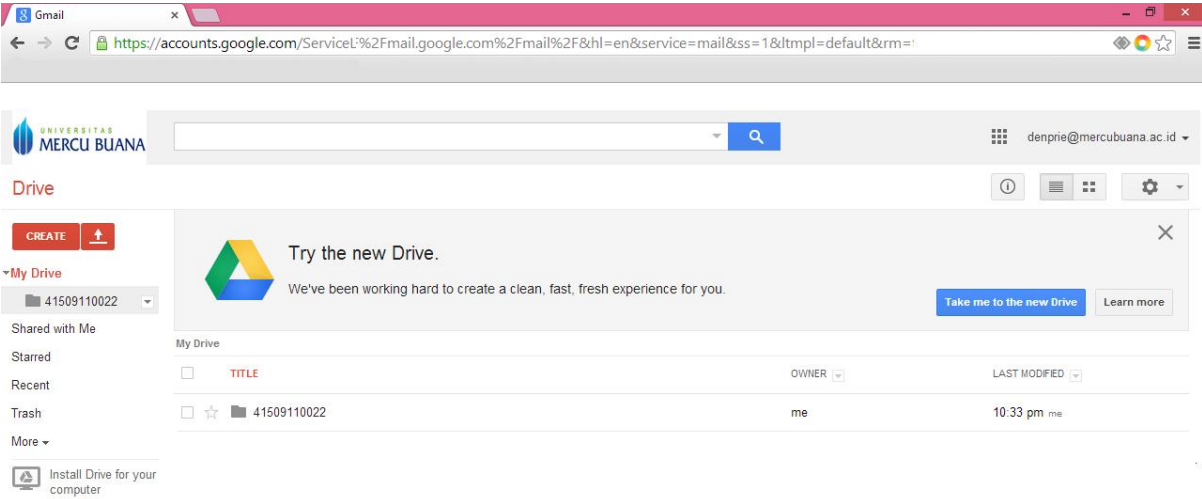

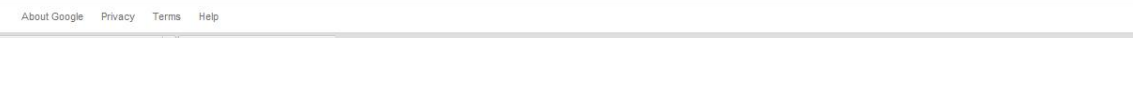

Langkah selanjutnya adalah men-share atau membagi folder tadi kepada mahasiswa yang besangkutan sesuai dengan NIM tersebut. Seperti contoh diatas dengan NIM 41509110022 maka email mahasiswa tersebut adalah : 41509110022@student.mercubuana.ac.id. Langkah men-share atau membagi folder :

o Klik kanan pada folder yang telah anda buat tersebut maka akan tampil menu (lihat 10)

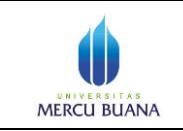

Page 9 of 13

10. Akan tampil layar seperti di bawah, pilih **menu Share** (tanda panah merah)

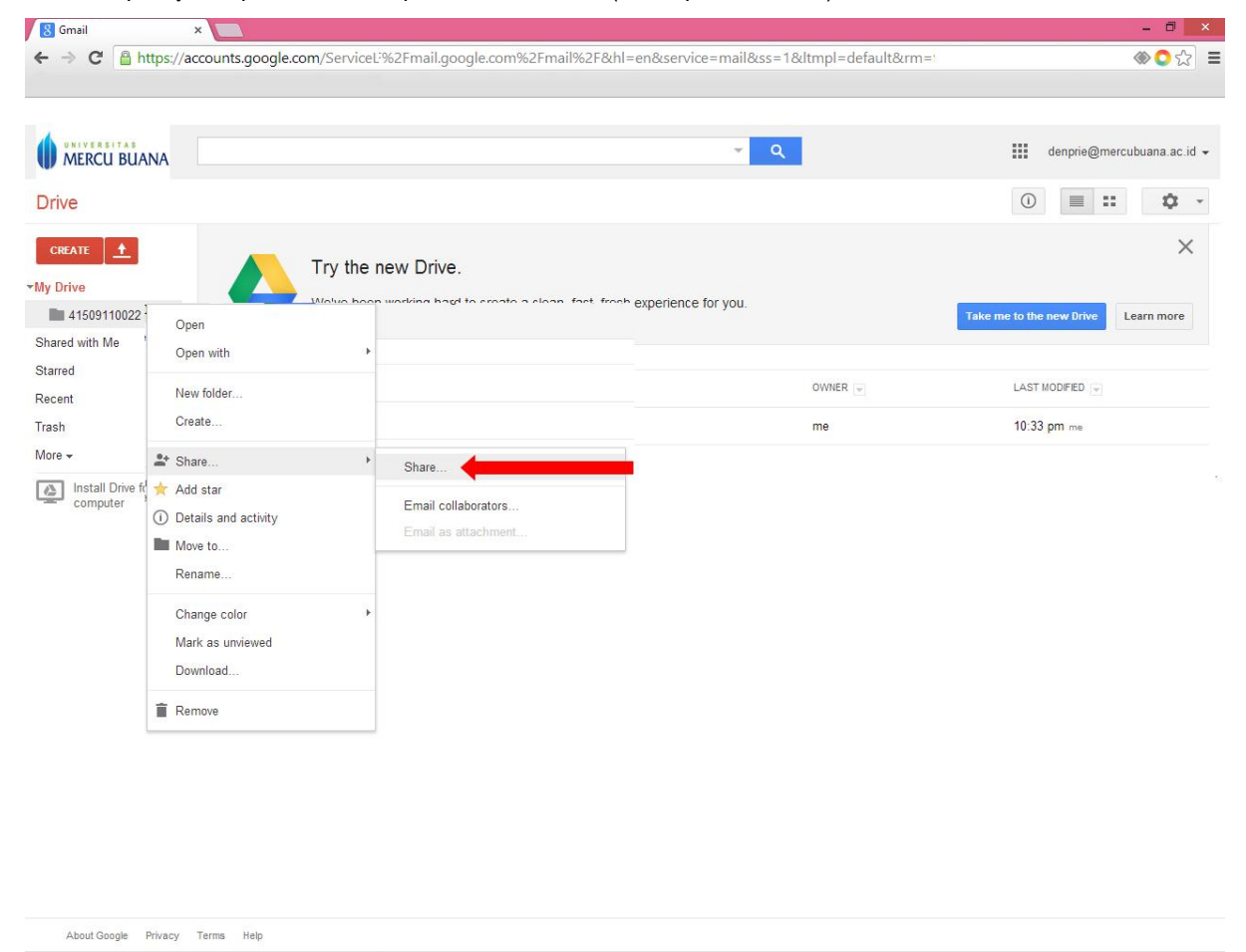

Setelah klik **Share** akan tapil layar seperti (lihat 11)

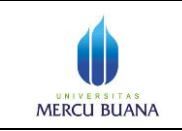

Page 10 of 13

11. Akan tampil layar seperti di bawah,

About Google Privacy Terms Help

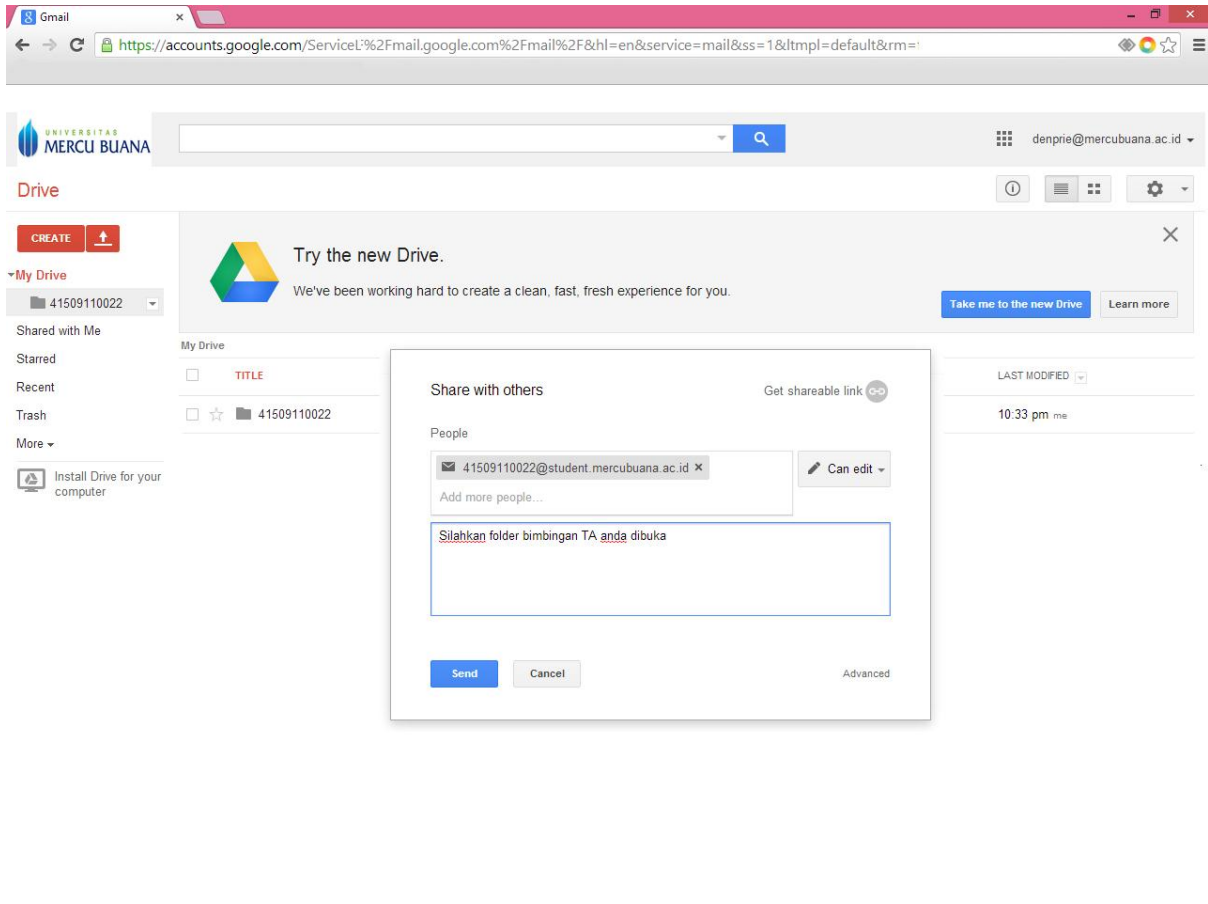

Ketik email mahasiswa yang bersangkutan sesuai dengan NIM yaitu :

41509110022@student.mercubuana.ac.id kemudian tullis pesan misalnya : "Silahkan buka folder bimbingan TA anda dan silahkan upload naskah TA anda" Kemudian klik **Send,** setelah klik send otomatis email mahasiswa menerima pesan anda dan dapat membuka folder tersebut serta dapat meng-upload atau mengunggah file naskah skripsi/Tanya.

1. Selanjutnya anda menunggu mahasiswa tersebut membuka foldernya dan mengupload file nasakah skripsinya, apabila mahasiswa tersebut telah mengupload file maka akan muncul file dokumen di folder tersebut (lihat 12)

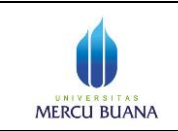

Page 11 of 13

12. Akan tampil layar seperti dibawah

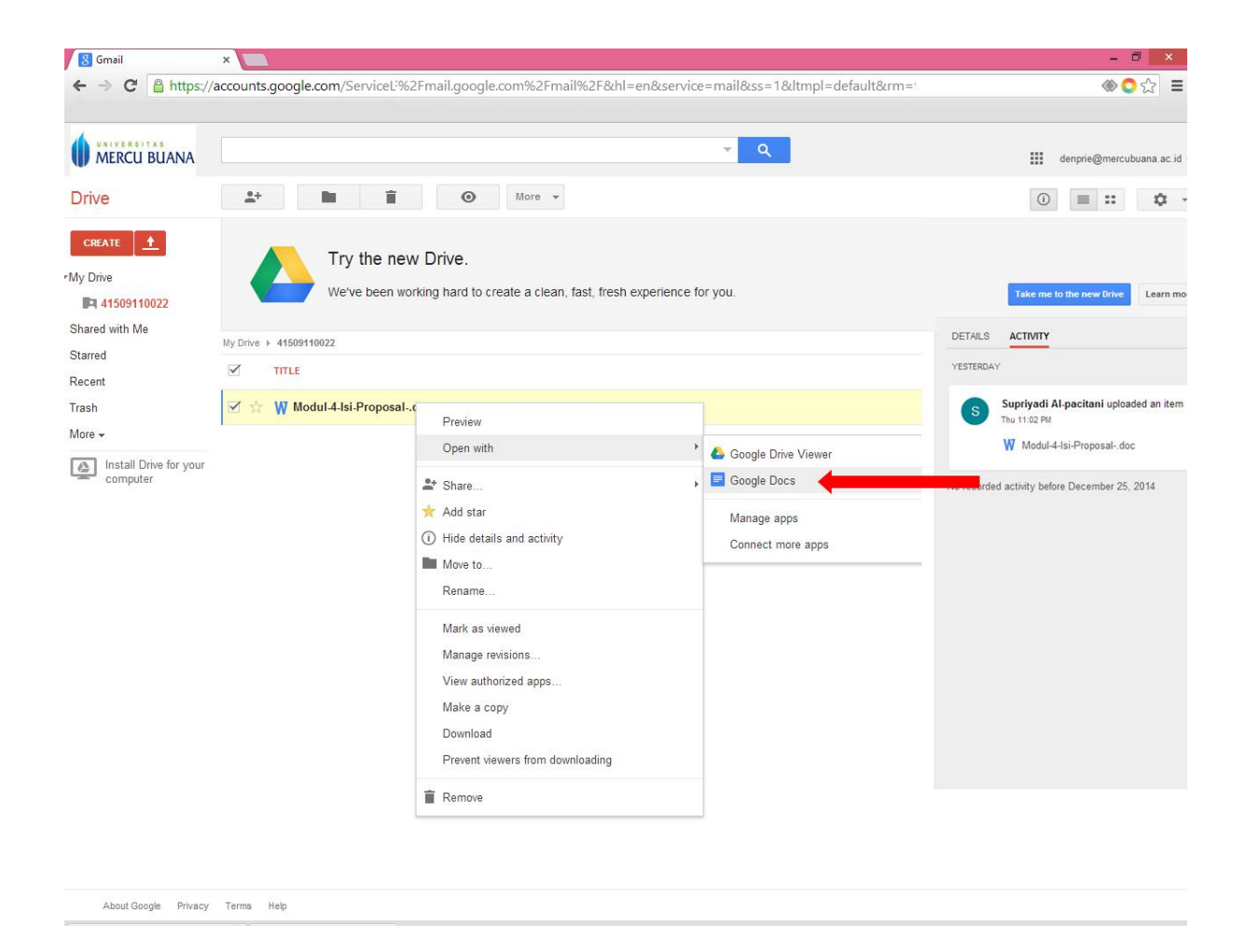

Anda sudah bias memulai bimbingan skripsi dengan langkah sebagai berikut :

Klik kanan file nasakah TA yang telah diupload pada folder mahasiswa tersebut, akan keluar menu,

kemudian pilih menu **Open With**, kemudian klik menu **Google Doc**.

Didalam menu ini ada 2 fungsi yang bias dilakukan yaitu Komentar dan pengeditan.

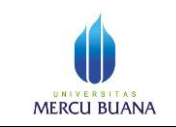

Page 12 of 13

#### Tampilah layar **Komentar**

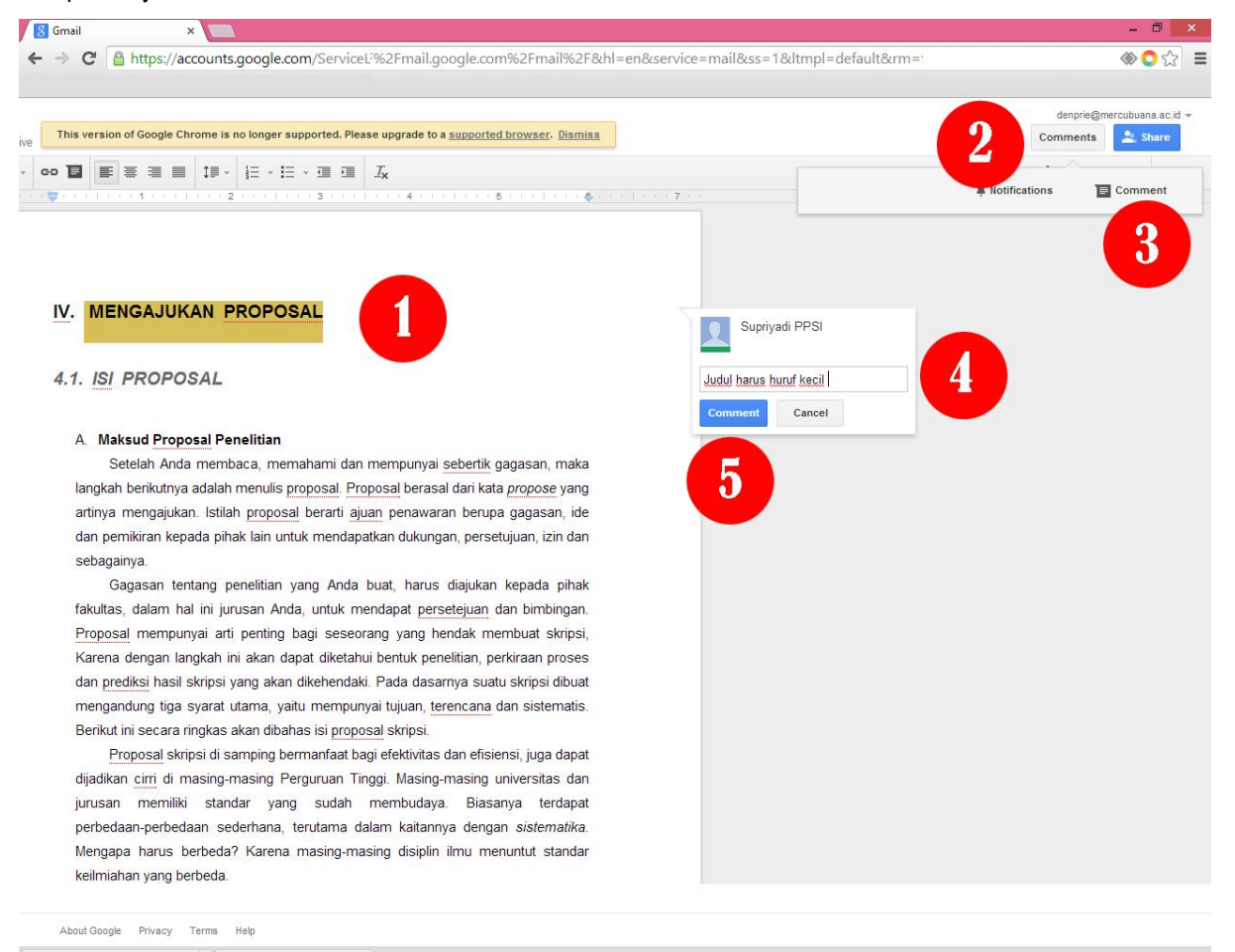

- 13. Langkah melakukan komentar :
	- 1. Blok bagian text yang mau dikomentari
	- 2. Klik Comment
	- 3. Klik Comment yang b awah
	- 4. Muncul popup kemudian ketik komentar anda
	- 5. Klik botton **Comment**

![](_page_12_Picture_0.jpeg)

#### Tampilan layar Editing

![](_page_12_Picture_4.jpeg)

Langkah Editing :

- 1. Blok text yang akan dilakukan ediiting
- 2. Klik Editing (no 2)
- 3. Kemudian lakukan editing langsung terhadap naskah. Naskah tersebut akan teredit dan tersimpan secara otomatis.

Langkah Suggesting/saran :

- 1. Blok text yang akan dilakukan suggesting
- 2. Klik suggesting (no 3)
- 3. Kemudian lakukan saran di dalam kotak toltip yang akan muncul secara otomatis disamping text yang di blok

Langkah Viewing :

1. Langsung klik viewing (no 4), anda Cuma akan membaca naskah saja.